# **INHALTSVERZEICHNIS**

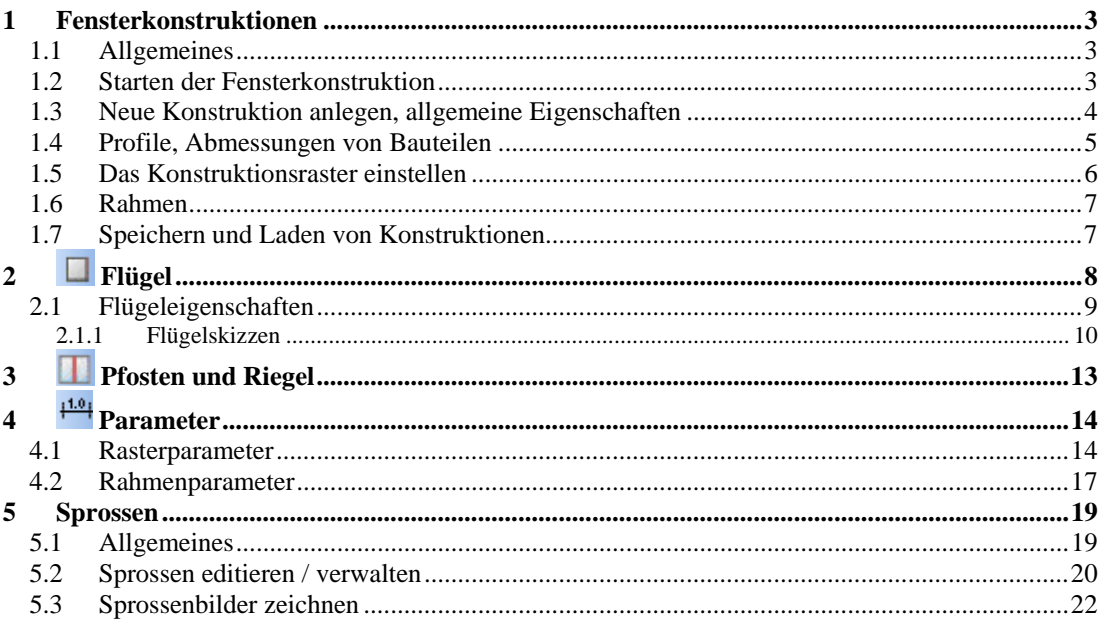

# <span id="page-1-0"></span>1 FENSTERKONSTRUKTIONEN

#### **1.1 ALLGEMEINES**

Dieser Bestandteil der Software ermöglicht die Erzeugung von Fensterkonstruktionen zur weiteren Verwendung im Planungsteil. Die Konstruktionen werden dabei in einem eigenen Format im Katalog unter \AEC\WindowConstruction gespeichert und können von dort in der Basissoftware verwendet werden.

Zusätzlich können fertige Konstruktionen geladen und geändert werden, stellen sozusagen ein eigenes kleines Fensterprojekt da.

Die Erzeugung einer Fensterkonstruktion erfolgt in einer eigenen Ansicht innerhalb des Basissoftware-Projektes, ähnlich wie eine Schnittansicht. Ist die Ansicht beim Speichern des Projektes geöffnet, wird sie zusammen mit dem Projekt gespeichert und steht so unmittelbar nach dem Laden wieder zur Verfügung. Schließen Sie die Ansicht, gehen die Inhalte damit verloren. Sie erhalten dazu eine entsprechende Warnung. Speichern Sie also zuvor die Konstruktion.

Innerhalb einer Konstruktionsansicht arbeiten Sie wie gewohnt, indem Elemente mit der Maus selektierbar sind und über einen Doppelklick oder das Eigenschaften Kontextmenü Eigenschaften Dialoge aufgerufen werden können. Jedes Element liefert dabei seinen passenden Dialog mit Optionen, egal ob Raster, Flügel oder Parameter.

#### **1.2 STARTEN DER FENSTERKONSTRUKTION**

Das PlugIn für die Fensterkonstruktion aktivieren Sie über die Schaltfläche **X**. In der damit aktiven Toolbar erhalten Sie dadurch folgende Schaltflächen:

- Neue Konstruktion: erzeugt eine neue Konstruktionsansicht
- Konstruktion öffnen: öffnet eine vorhandene Konstruktion
- **Konstruktion speichern**
- $\Box$  Flügel
- **Pfosten und Riegel**
- $\frac{11.0}{P}$  Parameter
- 뻐 Sprossenbilder verwalten

Die Erzeugung oder Bearbeitung einer Fensterkonstruktion beginnt mit dem Erzeugen einer neuen Konstruktion oder dem Öffnen einer vorhandenen **2. Dadurch erhalten Sie automatisch eine Konstruktionsansicht und** Zugriff auf die eigentlichen Konstruktionsfunktionen, vergleichbar mit dem Anlegen und Laden von Projekten. Beim Erzeugen einer neuen Konstruktion müssen Sie zunächst den Typ angeben, hier bislang neue Fensterkonstruktion . Das PlugIn wird in Zukunft auch für Tür- und Fassadenkonstruktionen erweitert, daher dieser erste Schritt.

### <span id="page-2-0"></span>**1.3 NEUE KONSTRUKTION ANLEGEN, ALLGEMEINE EIGENSCHAFTEN**

Die neue Konstruktion beginnt mit einer Ansicht, in der Sie automatisch ein Konstruktionsraster mit 3 x 3 Feldern erhalten.

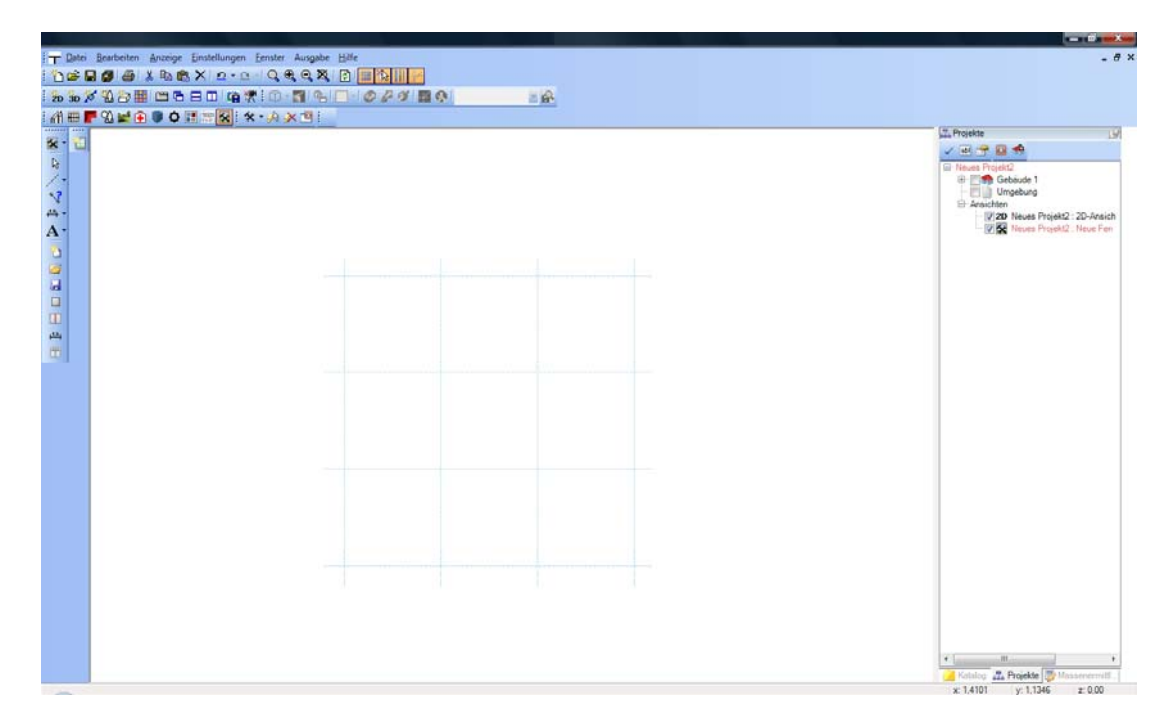

Über das Kontextmenü mit einem rechten Mausklick in einen freien Bereich der Ansicht öffnen Sie den Dialog Konstruktion bearbeiten.

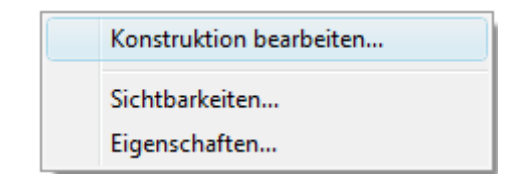

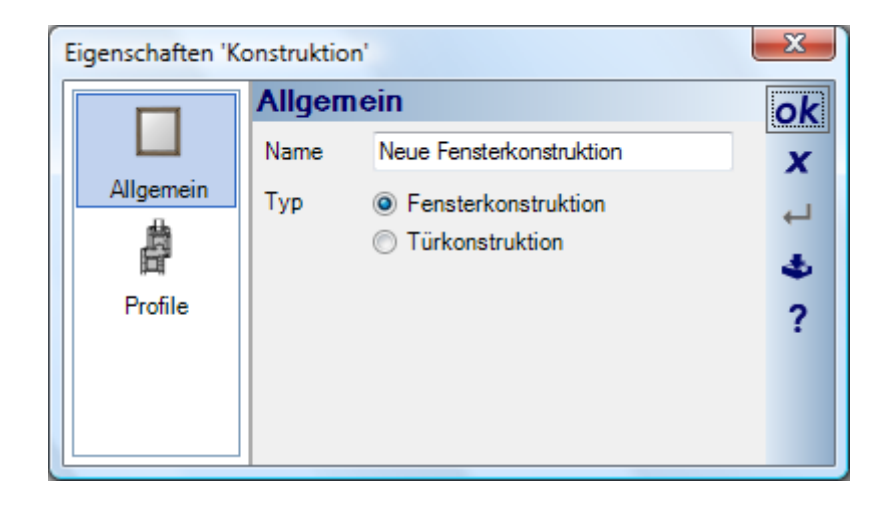

<span id="page-3-0"></span>Hier geben Sie den Namen der Konstruktion an, wie er später auch im Katalog angezeigt wird. Es wird also die Trennung zwischen Dateinamen (z.B. 3fluegel\_mit\_Oberlicht.con) und dem logischen anzeigten Namen "3 Flügel mit Oberlicht" vorgenommen.

Auf der Seite Profile verwalten Sie die Profilarten des Fensterkonstruktionsprojektes, erzeugen neue Profile und ändern die Abmessungen. Mehr zu Profilen im nächsten Abschnitt.

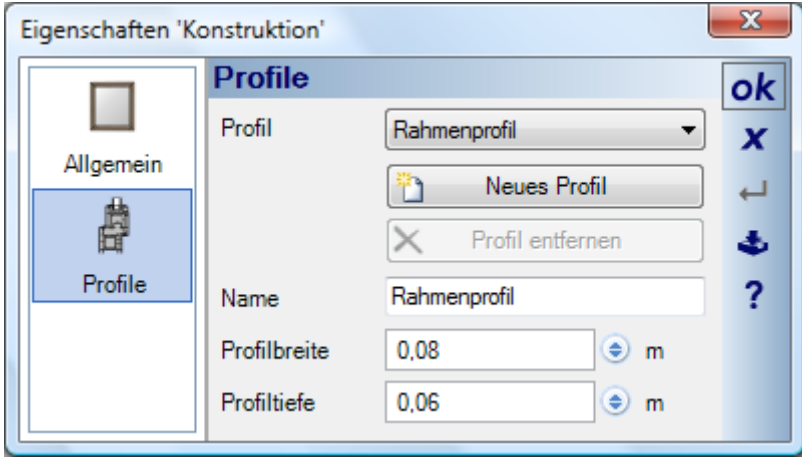

#### **1.4 PROFILE, ABMESSUNGEN VON BAUTEILEN**

Alle Bauteile in einer Fensterkonstruktion, ausgenommen die Füllungen, basieren auf Profilen. Dadurch haben wir die Möglichkeit, künftig auch Profile von Herstellern einzubinden und direkt zu verwenden.

Bis dahin werden pro Fensterkonstruktion standardmäßig drei Profile angelegt, das Rahmen-, das Flügel - (rahmen) und das Sprossenprofil. Alle Abmessungen dieser Bauteile leiten sich von diesen Profiltypen ab.

Möchten Sie also bspw. die Rahmenbreite ändern, offnen Sie den Dialog "Eigenschaften Konstruktion" und ändern die Breite des Rahmenprofils entsprechend. Benötigen Sie in Ihrer Konstruktion mehr als die vorgegebenen Profile, legen Sie ein neues an. So könnten Sie verschiedene Flügel mit unterschiedlichen Flügelrahmen verwenden.

Alle Änderungen der Profilabmessungen wirken sich automatisch auf alle Bauteile aus, die dieses Profil verwenden.

<span id="page-4-0"></span>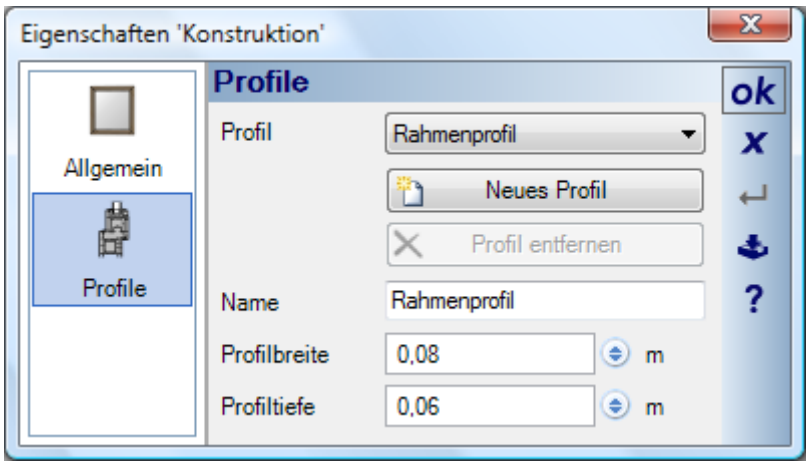

### **1.5 DAS KONSTRUKTIONSRASTER EINSTELLEN**

Standardmäßig wird in einer neuen Konstruktion ein Raster mit 3 x 3 Feldern erzeugt. Dieses Raster sollten Sie vor Beginn der Konstruktion auf die Anforderungen anpassen. Es ist möglich, Flügel über mehrere Rasterfelder zu konstruieren, in der Regel sollte aber ein Flügel in ein Rasterfeld, um später einfacher Änderungen des Rasters und der Flügel vornehmen zu können.

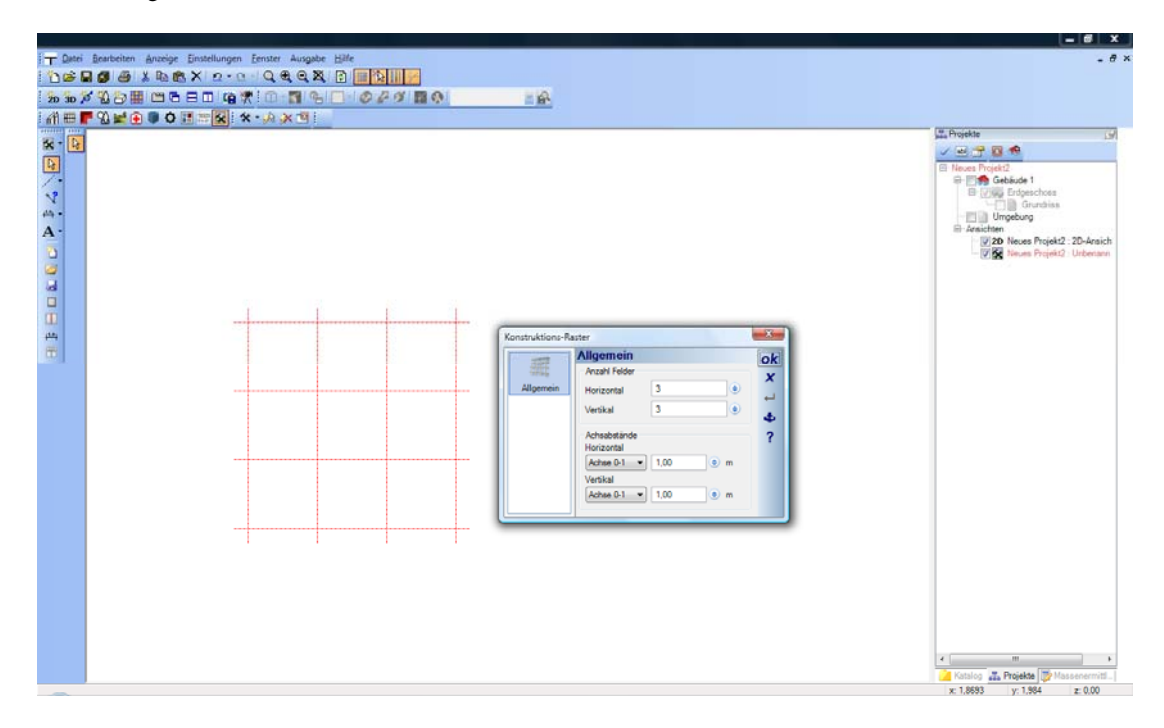

Den Dialog Konstruktions-Raster öffnen Sie wie gewöhnlich über das Eigenschaften Kontextmenü, wenn das Raster selektiert ist oder mit einem Doppelklick auf das selektierte Raster.

<span id="page-5-0"></span>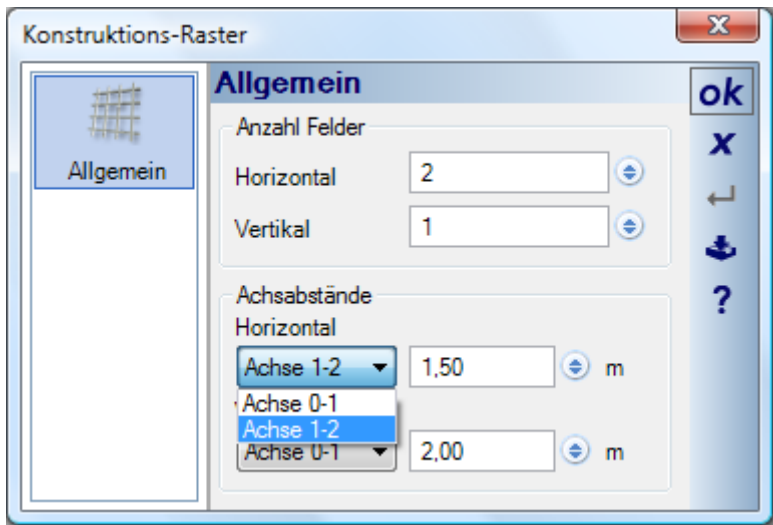

Geben Sie zunächst die Anzahl der horizontalen und vertikalen Felder an. Im Bereich Achsabstände wählen Sie die entsprechende Achse und ändern dort die Abmessungen des Feldes. So erhalten Sie über das Raster ein Grundgerüst für die vorläufigen Abmessungen der Konstruktion.

### **1.6 RAHMEN**

Der Rahmen einer Fensterkonstruktion entsteht immer automatisch über alle enthaltenen Flügel. Die Breite und Tiefe des Rahmens ändern Sie über das Rahmenprofil auf der Profilseite der Konstruktionseigenschaften. Erhalten Sie keinen Rahmen, haben sie Flügel in einer unzulässigen Weise kombiniert.

## **1.7 SPEICHERN UND LADEN VON KONSTRUKTIONEN**

Speichern Sie die Konstruktion im Verzeichnis Installation\AEC\WindowConstructions, wenn Sie das Element unmittelbar in der Planung bzw. im Katalog verwenden möchten. Die Vorschau für den Katalog wird direkt aus der Konstruktionsansicht erzeugt, d.h. eventuell müssen Sie die Ansicht entsprechend vergrößern, um eine ausreichend große Vorschau zu erhalten.

Das Konstruktions-PlugIn lädt die gespeicherten Konstruktionen im eigenen Dateiformat (\*.con) und darüber hinaus Dateien in einem geeigneten Textformat, das die Konstruktion in einer für uns rekonstruierbaren Weise beschreibt. Dazu gehören auch FensterMakros aus ArCon(\*.afm), die Sie auf diese Art zur weiteren Verwendung konvertieren können.

# <span id="page-6-0"></span>2 FLÜGEL

Innerhalb des Rasters können Sie die verfügbaren Grundtypen platzieren, indem Sie mit der Maus ein Rechteck eingeben, in das automatisch der gewählte Flügel erzeugt wird. Die Eingaberichtung des Rechtecks ist dabei unerheblich. Bei bestimmten Formen, z.B. Halbbögen, müssen Sie einen der Flügel nachträglich spiegeln, um zwei Halbbögen zu "einem Bogen" zu machen. Beispiel nach der Eingabe:

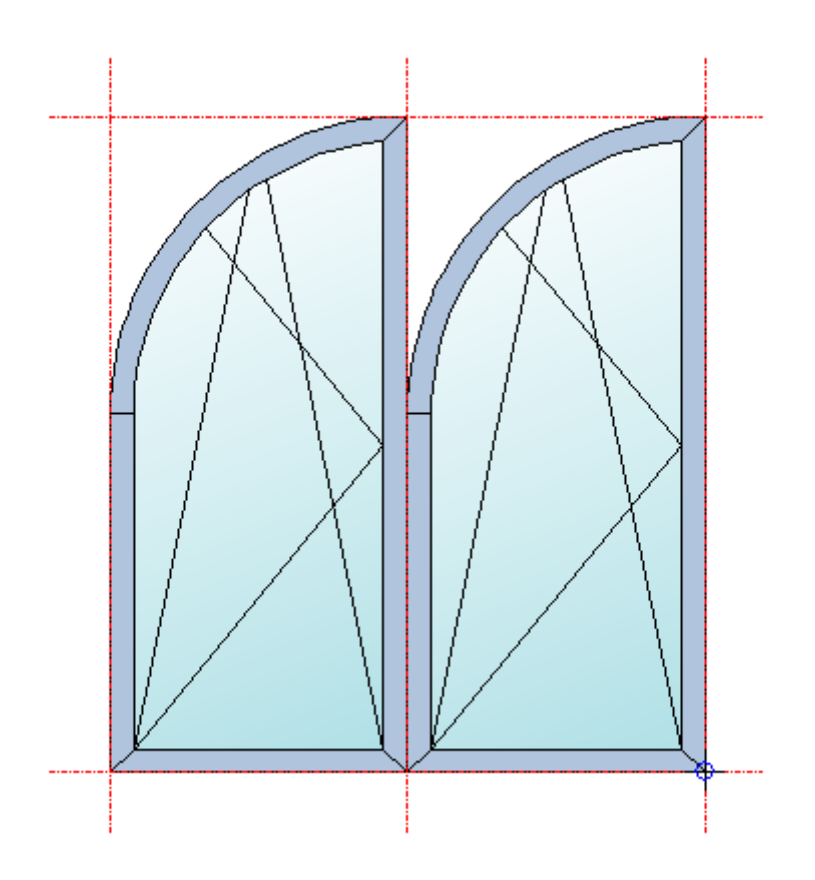

Beispiel nach dem Spiegeln des rechten Flügels:

<span id="page-7-0"></span>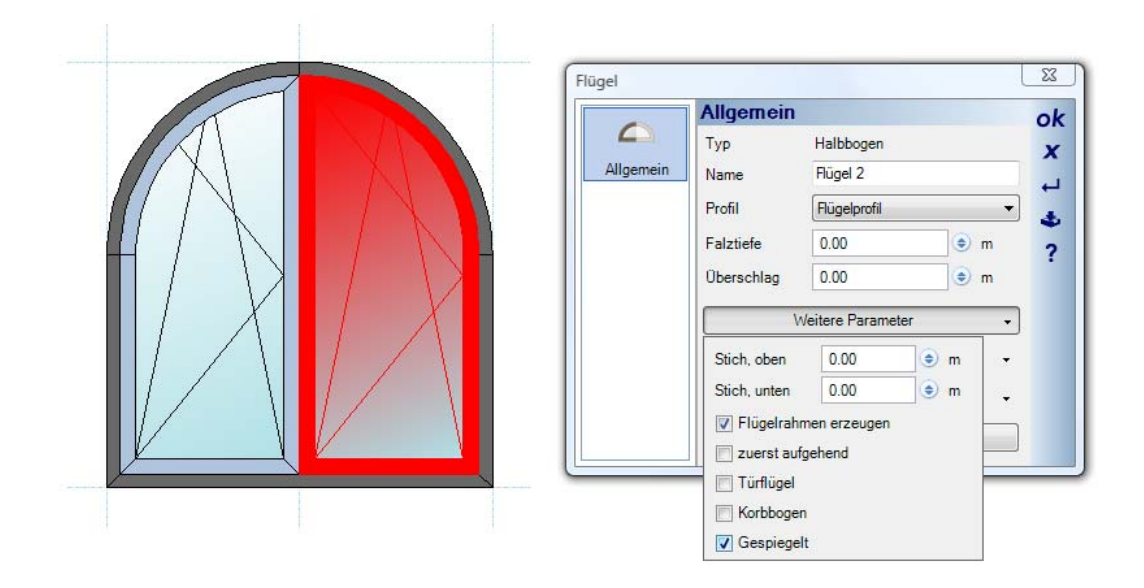

### **2.1 FLÜGELEIGENSCHAFTEN**

Jeder Flügel verfügt je nach Typ über verschiedenen Eigenschaften, die Sie über den zugehörigen Dialog anpassen können. Im unteren Bereich finden Se dazu Erweiterungen zu den Parametern, den Flügelarten und zur Füllung.

Die Flügelarten ändern zunächst die Darstellung innerhalb der Konstruktionsansicht und werden zu einem späteren Zeitpunkt auch in der Planungssoftware ausgewertet.

<span id="page-8-0"></span>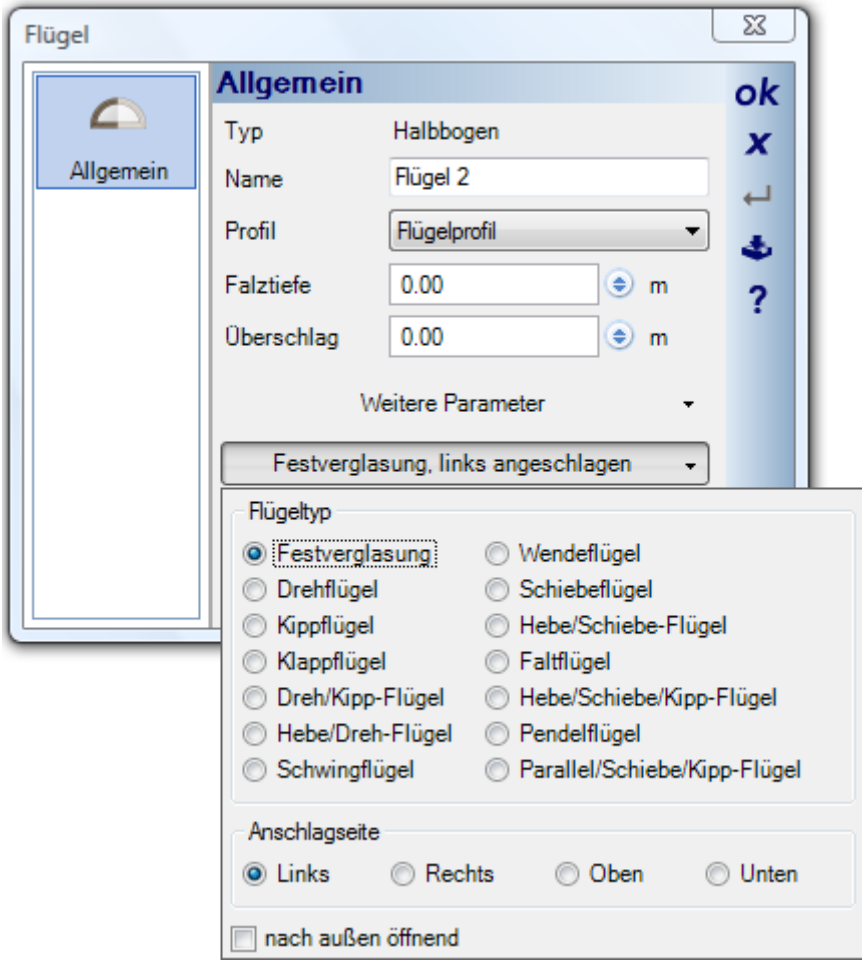

### *2.1.1 Flügelskizzen*

Verschiedene Parameter von Flügeln werden im Dialog der Planungssoftware durch Skizzen veranschaulicht. Im folgenden die Skizzen für den Typ Polygon, Spitzbogen und Bogen.

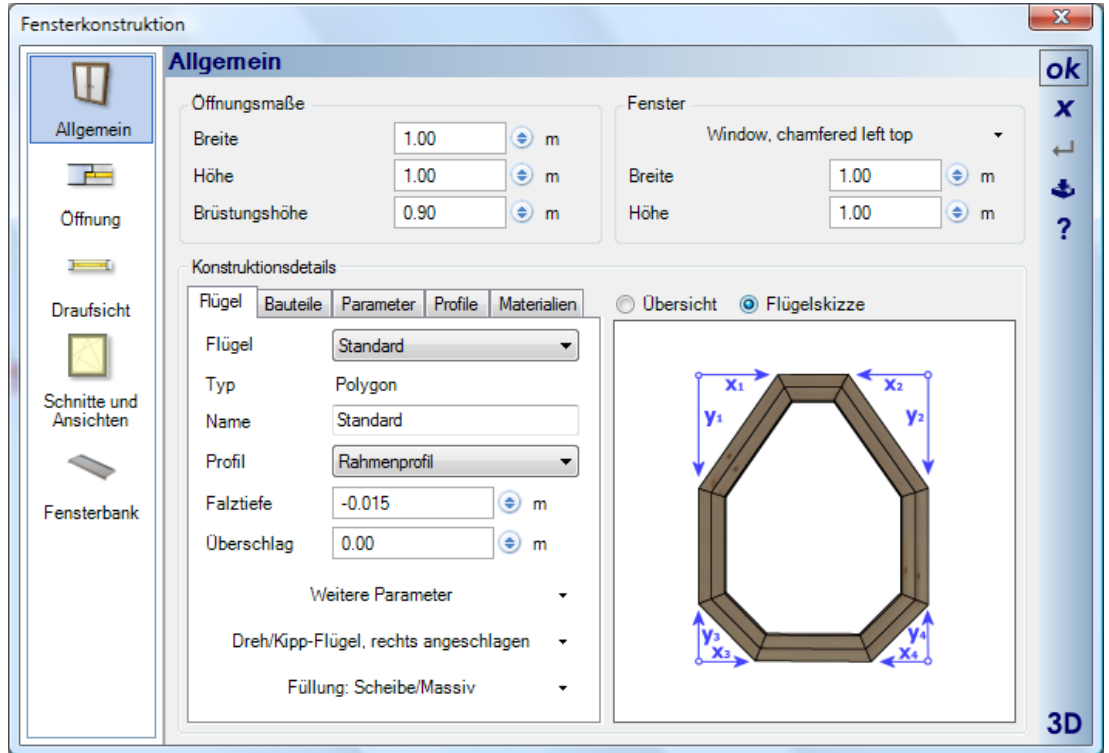

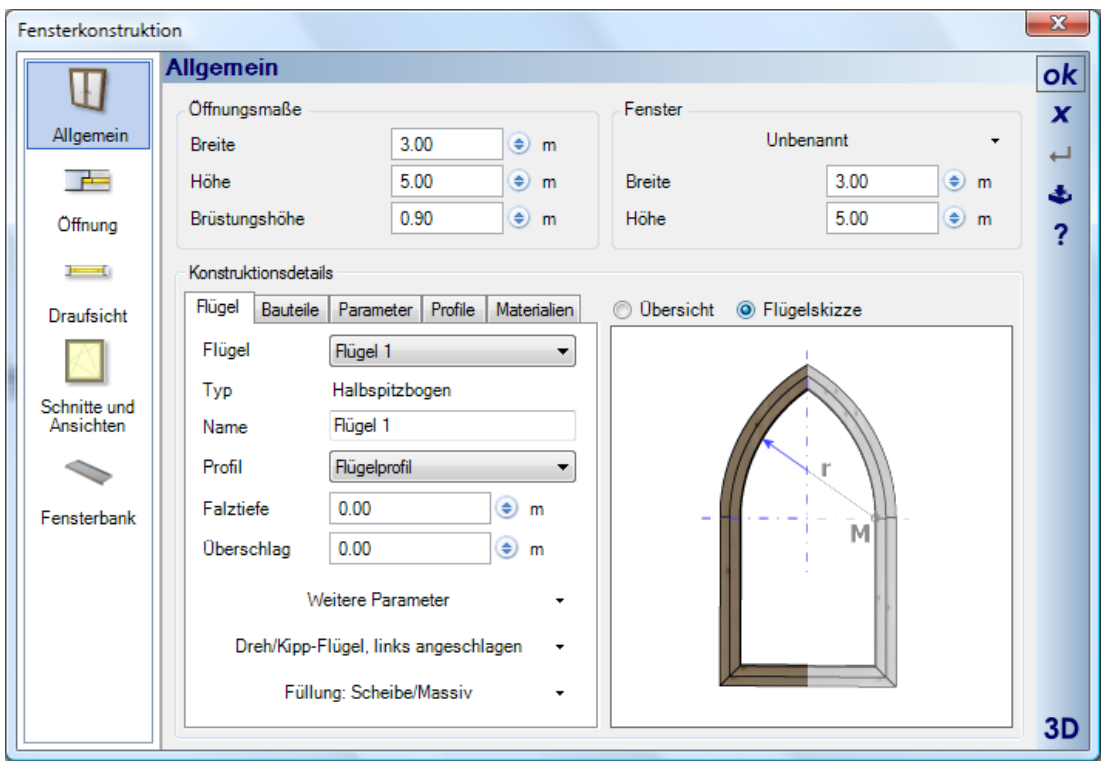

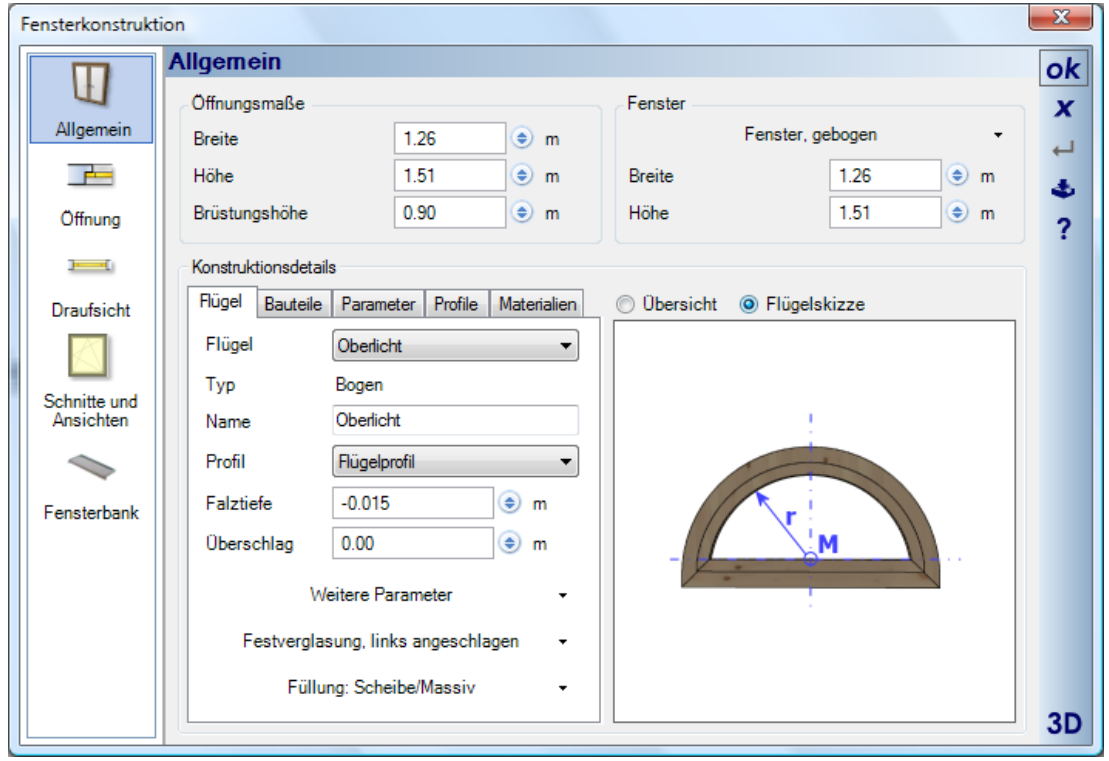

# <span id="page-11-0"></span>3 PFOSTEN UND RIEGEL

Flügel liegen immer direkt zusammen, da der Rahmen ausschließlich um die Außenkontur der gesamten Konstruktion entsteht. Trotzdem kann es sein, dass die Konstruktion sowohl horizontal als auch vertikal getrennt werden soll. Dazu nutzen Sie Pfosten und Riegel, die Sie mit der Maus zwischen den Flügeln entlang des Rasters eingeben. Pfosten und Riegel haben keine besonderen Eigenschaften außer dem Profil, das Breite und Tiefe definiert.

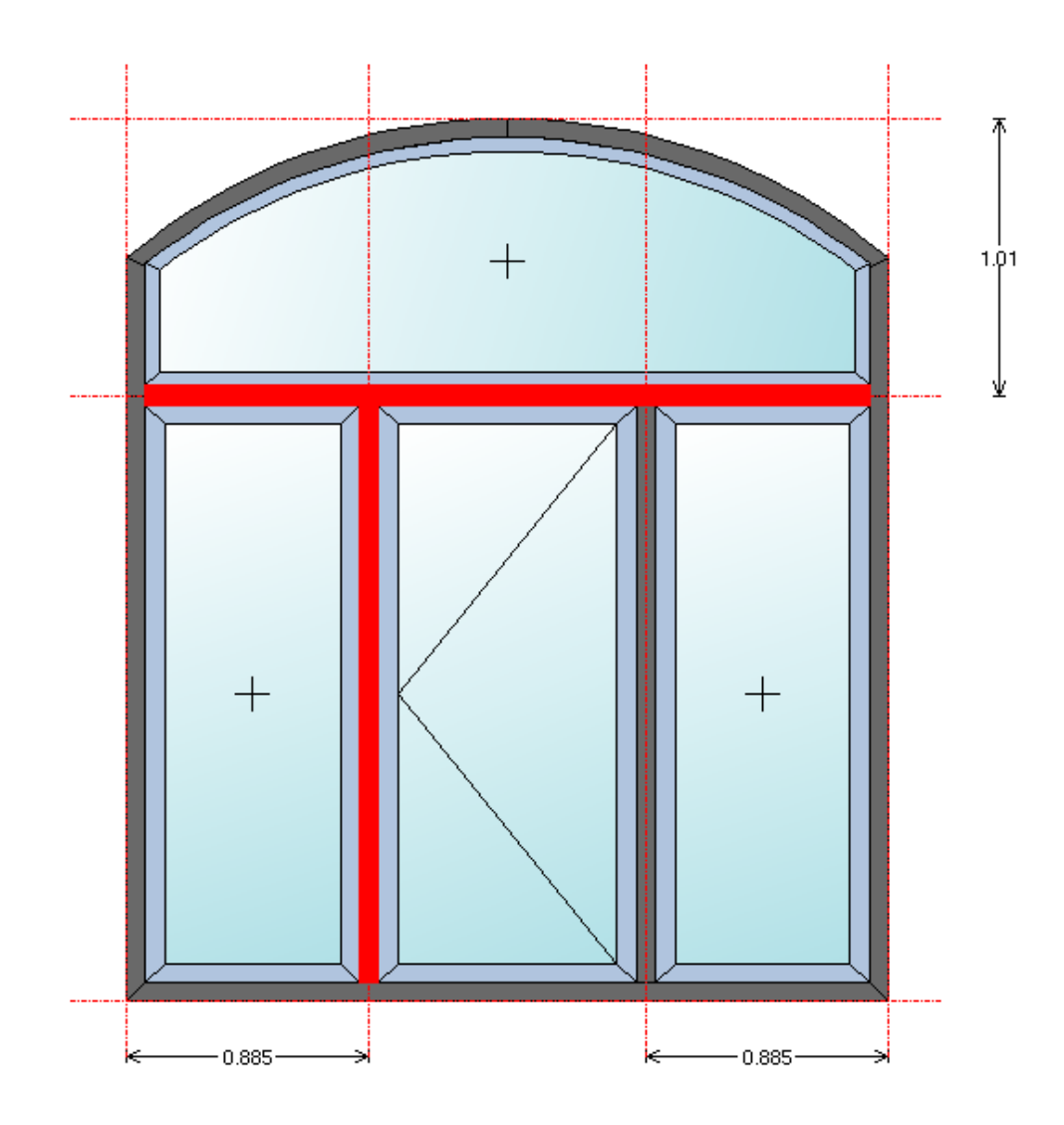

# <span id="page-12-0"></span>4 PARAMETER

Die Software unterscheidet zwischen Raster- und Rahmenparametern. Parameter beeinflussen den variablen Teil des jeweiligen Typs. Ein Rasterparameter ändert den Teil des Rasters, auf dem er eingegeben wurde und ein Rahmenparameter ( nur sinnvoll beim Flügeltyp Polygon) den Rahmen.

Parameter werden mit der Maus entlang des Rasters eingegeben und dann wie eine Bemaßung platziert. Die Eigenschaften vorhandener Parameter können per Doppelklick oder über das Kontextmenü im folgenden Dialog geändert werden. Der Name wird im Dialog Fensterkonstruktion der Planungssoftware Verwendung und der Abstand bestimmt den Abstand des Parameters, des sichtbaren Maßes, von der Konstruktion.

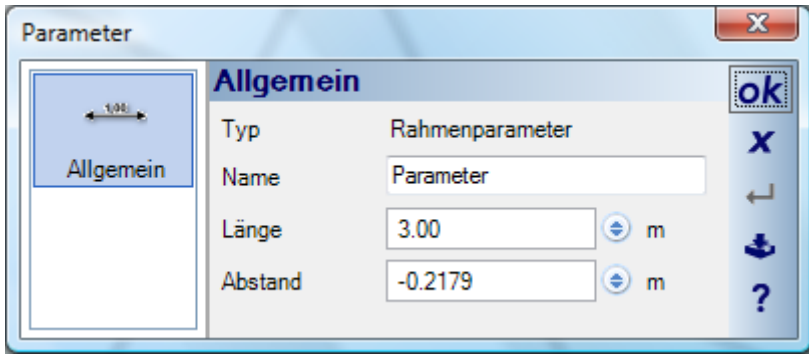

### **4.1 RASTERPARAMETER**

Rasterparameter verändern die Abmessungen der Rasterachse, auf der Sie eingegeben wurden, und bilden so einen variablen Teil der Konstruktion. Haben Sie bspw. ein Raster mit zwei Feldern, beide je 1 m breit und haben für das linke Feld einen Parameter eingegeben, den Sie anschließend auf 1,5 m ändern, verändern sich beide Felder. Das linke auf 1,5 m und das rechte auf 0,5 m, da die Gesamtabmessungen unverändert bleiben.

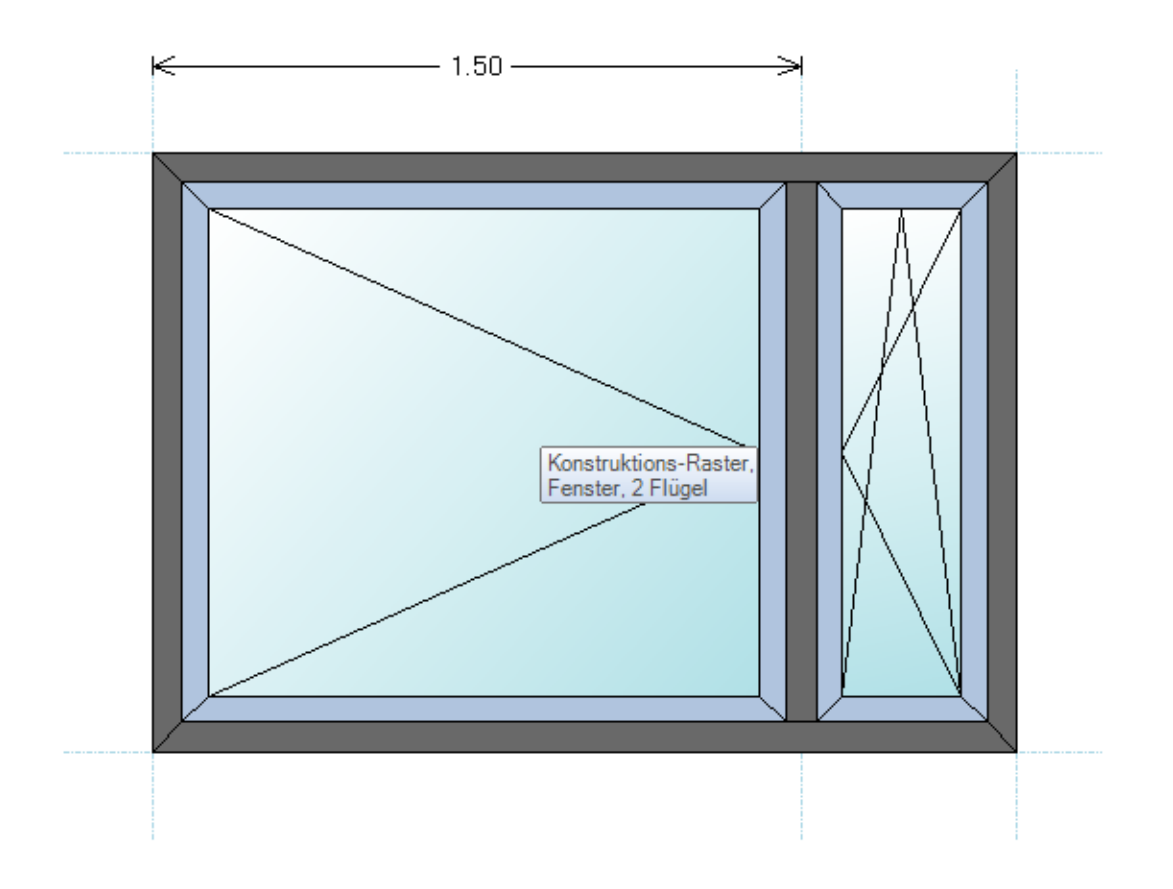

Da ein Rasterparameter einen variablen Teil bildet, macht es keinen Sinn, Parameter wie eine Maßkette aneinander zu reihen, da dann der zweite Parameter keine Auswirkungen hat.

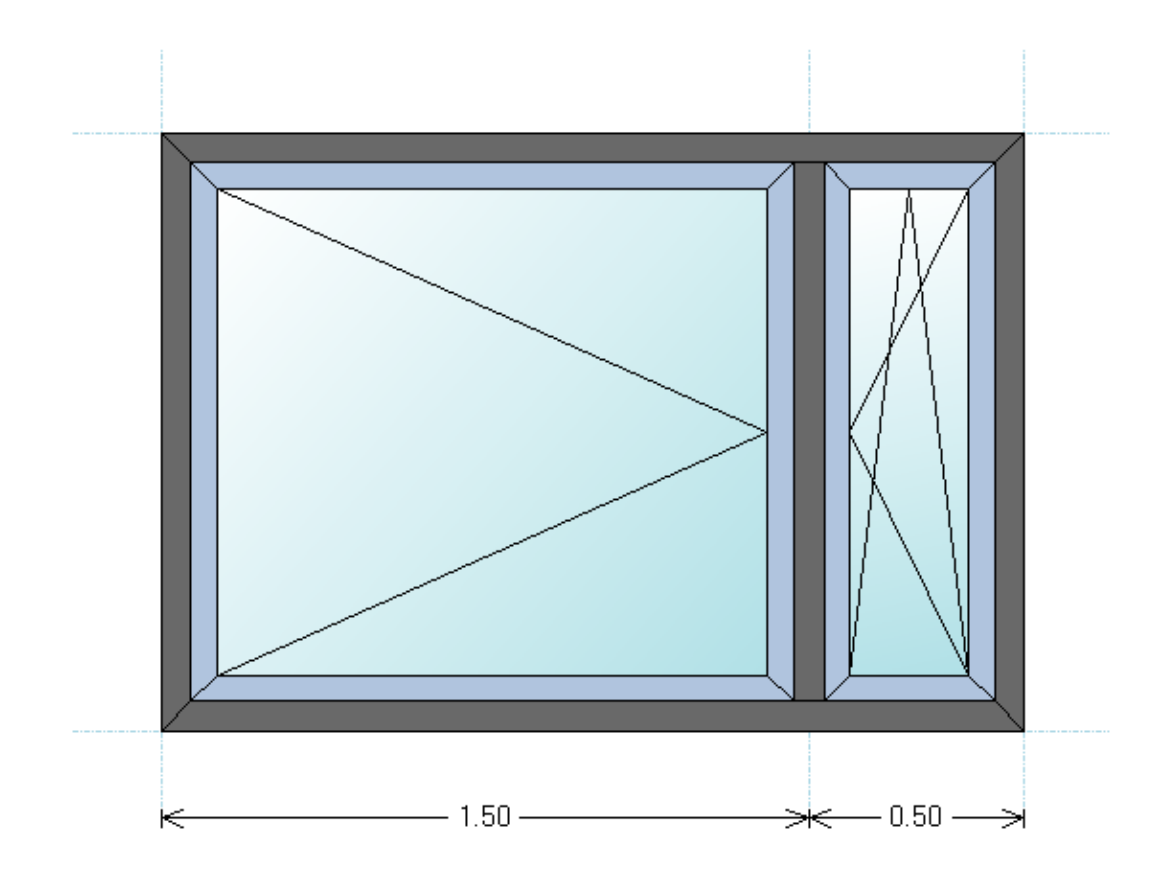

Hier ein sinnvolles Beispiel für eine Konstruktion mit Rasterparametern.

<span id="page-15-0"></span>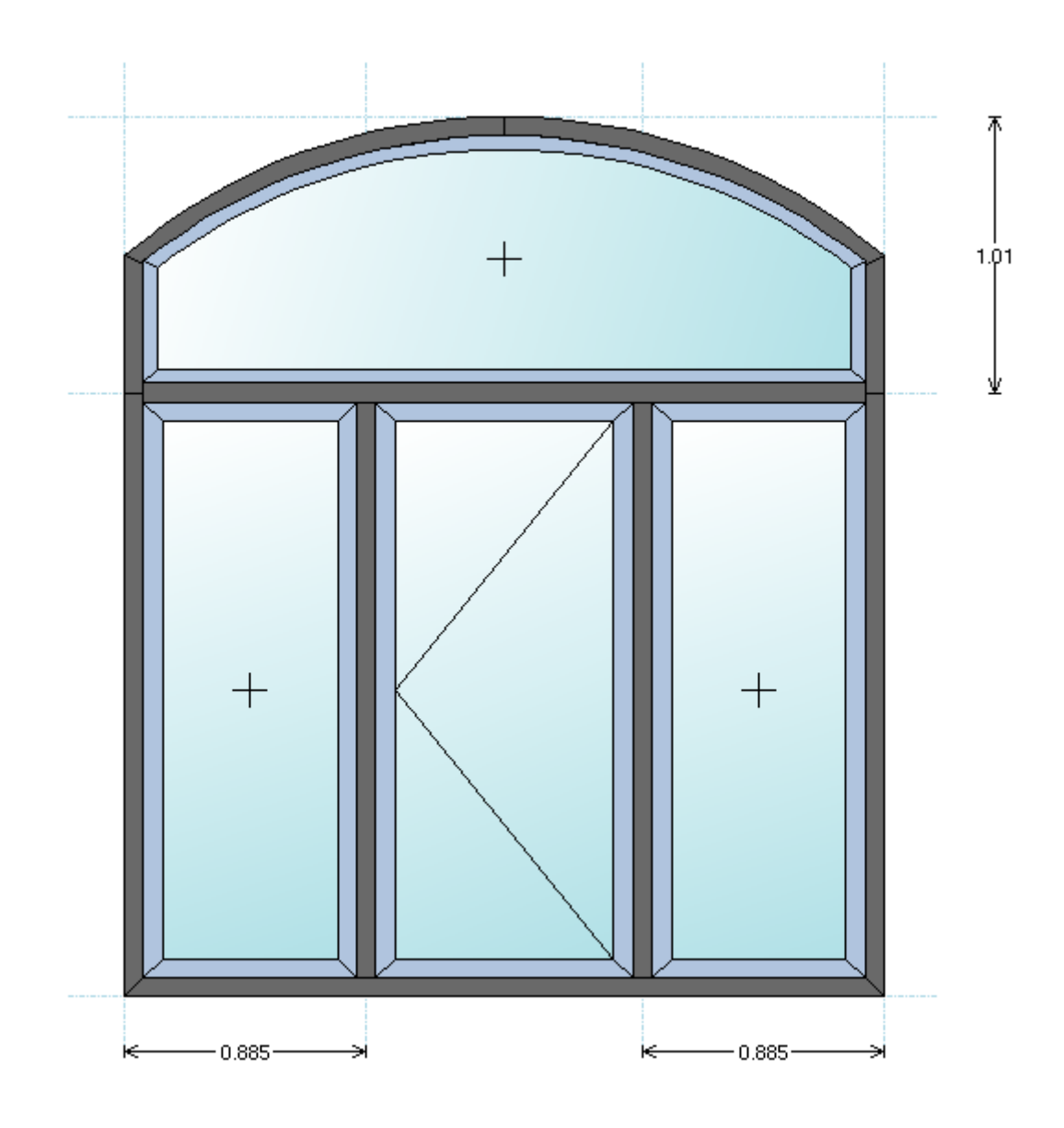

# **4.2 RAHMENPARAMETER**

Rahmenparameter bilden eine Eingabehilfe für polygonale Flügel. So wurde das folgende Beispiel eines solchen Flügels mit Rahmenparametern in die vorliegende Form gebracht.

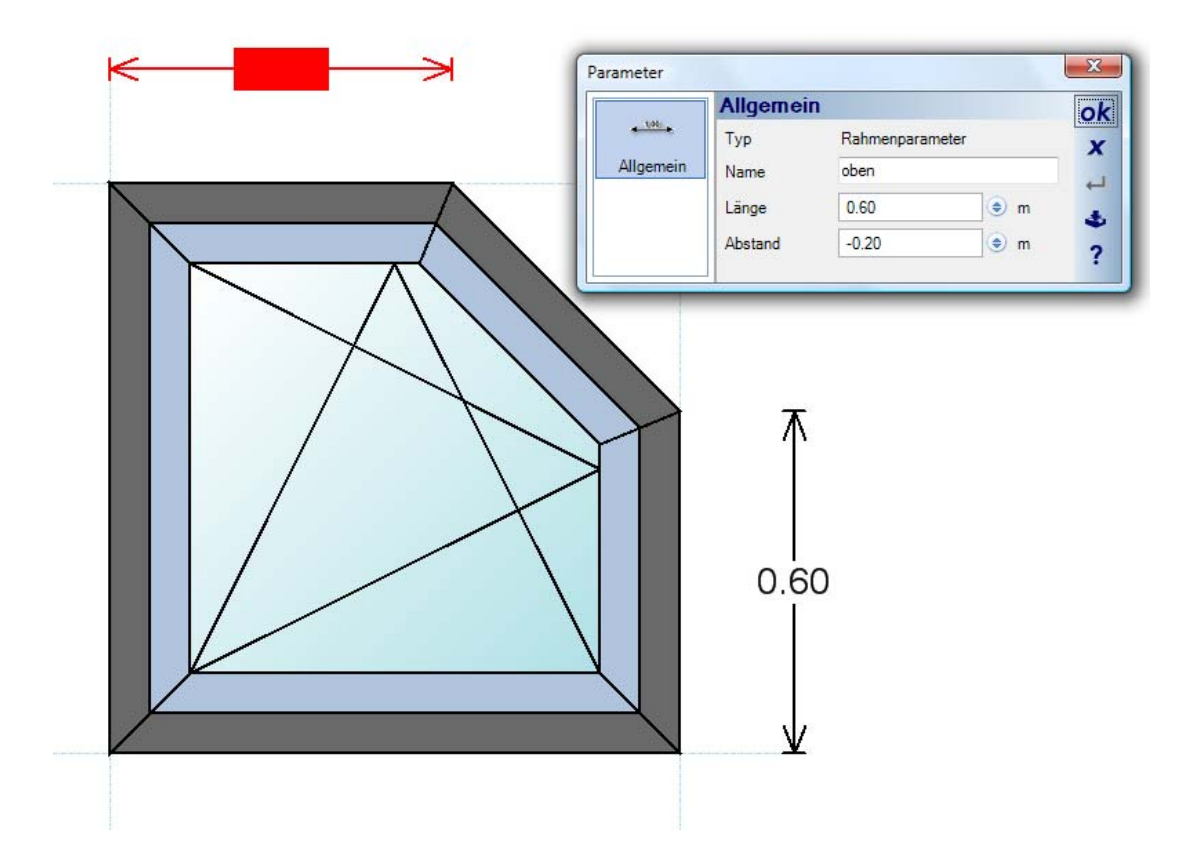

# <span id="page-17-0"></span>5 SPROSSEN

## **5.1 ALLGEMEINES**

Das Thema Sprossen gliedert sich im Wesentlichen in zwei Bereiche:

- Sprossen und Sprossenbilder erzeugen und verwalten
- Sprossen zuweisen und verwenden

Grundsätzlich werden Sprossen immer einem Flügel zugewiesen. Das geschieht über das Kontextmenü bei einem selektierten Flügel oder über den Eigenschaften Dialog eines Flügels.

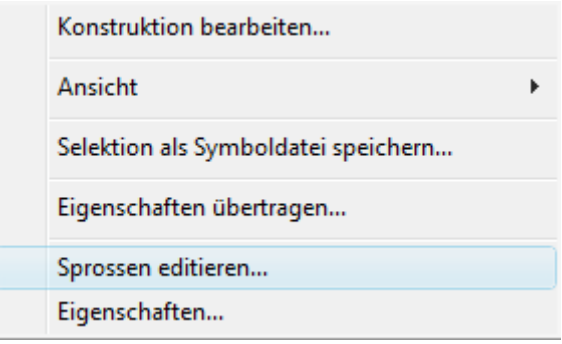

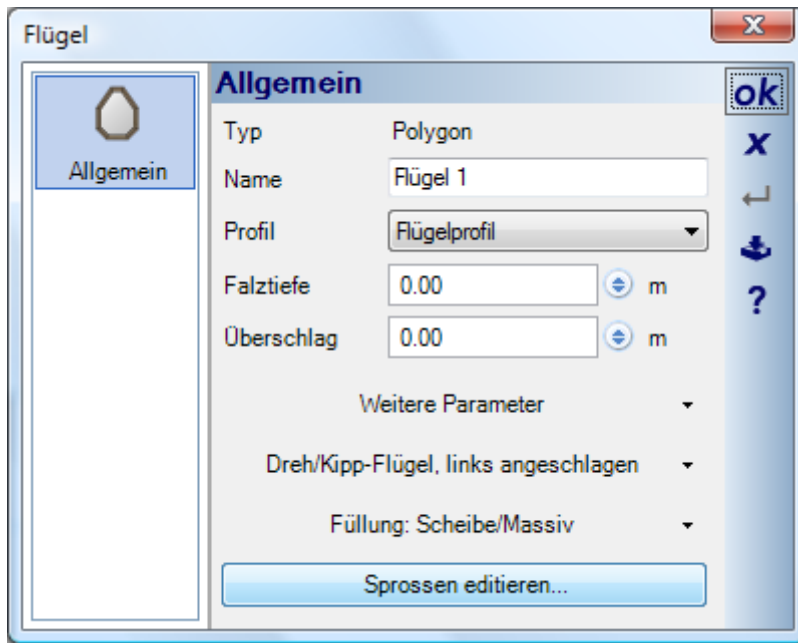

#### <span id="page-18-0"></span>**5.2 SPROSSEN EDITIEREN / VERWALTEN**

Der Dialog Sprossen editieren / verwalten öffnet sich zunächst mit einer Vorschau des Arbeitsbereiches, der standardmäßig 1 x 1 m beträgt.

Da Sprossen generell zusammen mit dem Flügel skaliert werden, spielt das auch erstmal keine Rolle. Es kann aber sein, dass Sie Sprossen mit festen Werten eingeben möchten und sich dabei an der Glaslichte orientieren. In diesem Fall können Sie über die Schaltfläche "Arbeitsbereich anpassen...", die Werte der Glaslichte auf den Arbeitsbereich übertragen.

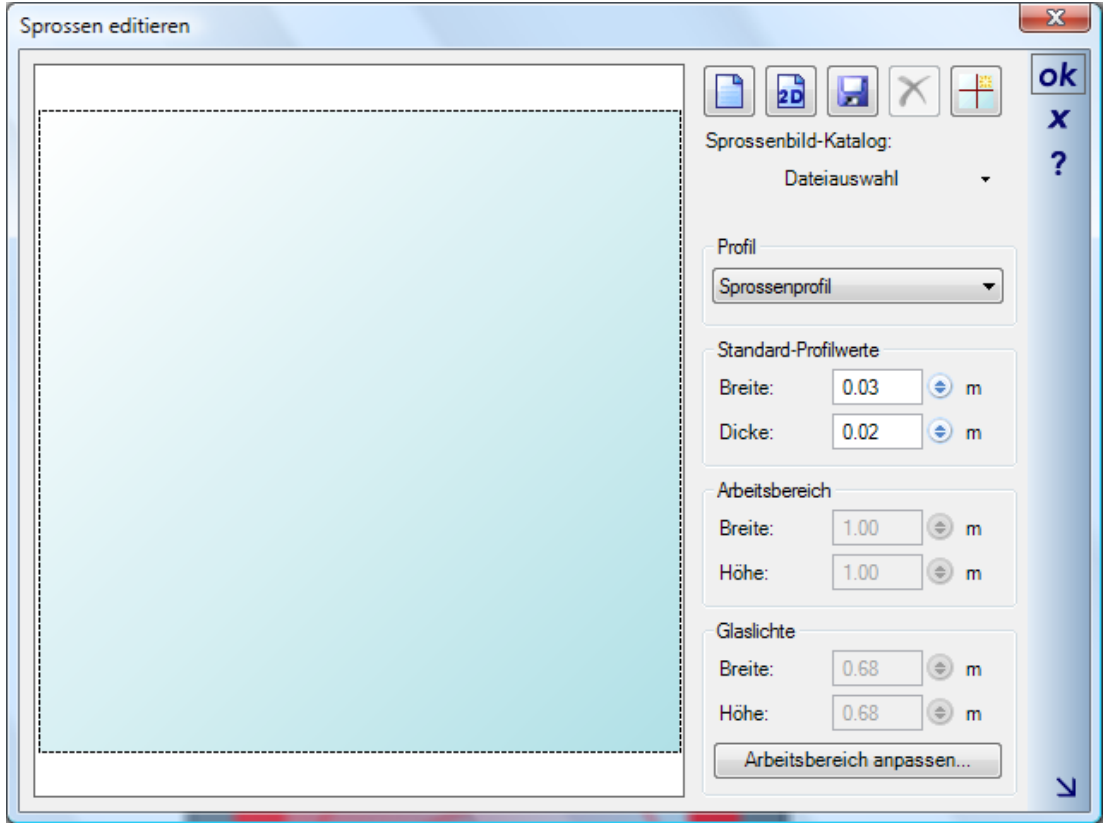

Um den Arbeitsbereich mit Sprossen zu versehen, haben Sie 3 Möglichkeiten:

- Sprossenbild aus dem Katalog laden
- Sprossenbild aus einem 2D-Symbol erzeugen
- Einzelne Sprossen eingeben

Die Auswahl aus dem Katalog erfolgt wie bei anderen Elementen auch. Eigene Sprossenbilder können Sie ebenfalls im Katalog verfügbar machen, wenn Sie sie im Verzeichnis Installation\AEC\Bars speichern. Über die

Schaltfläche geschieht das direkt aus dem Dialog.

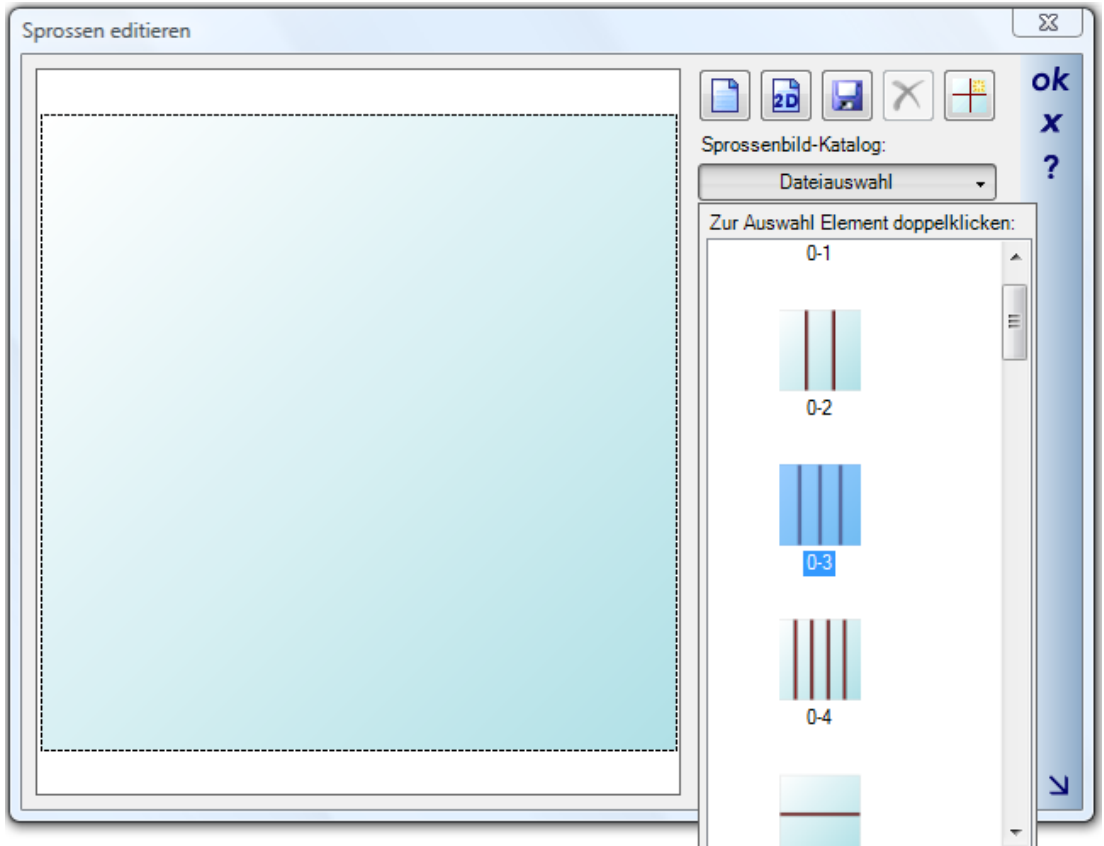

Einzelne Sprossen ergänzen Sie über die folgende Schaltfläche und das zugehörige Kontextmenü:

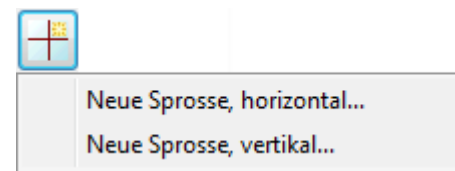

Die Positionierung erfolgt im anschließend erscheinenden Dialog.

<span id="page-20-0"></span>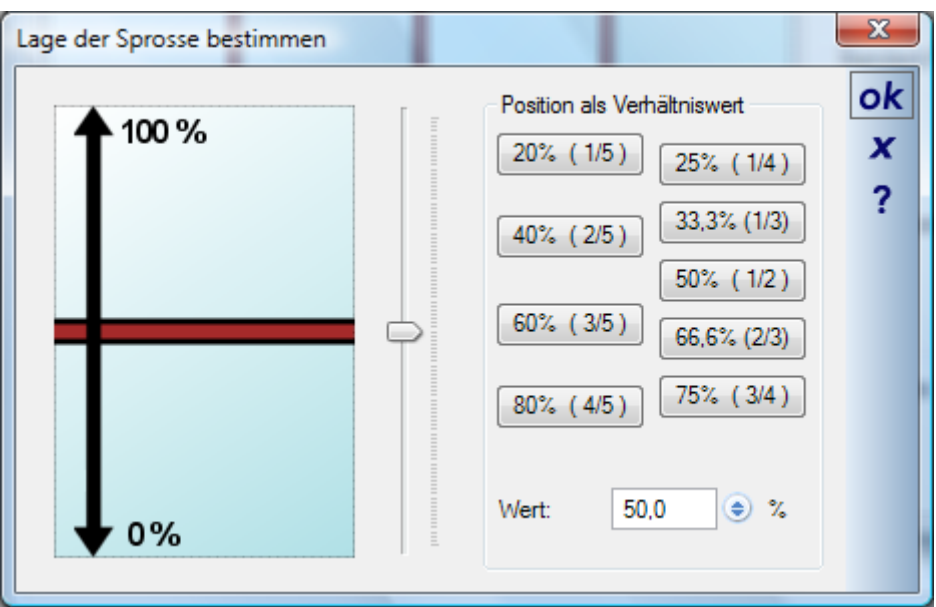

Ist eine Sprosse positioniert, können Sie über den folgenden Dialog die Position numerisch ändern und zugleich festlegen, ob es sich um einen festen Wert handelt. Ist es kein fester Wert, ändert sich die Position der Sprosse zusammen mit der Flügelgröße.

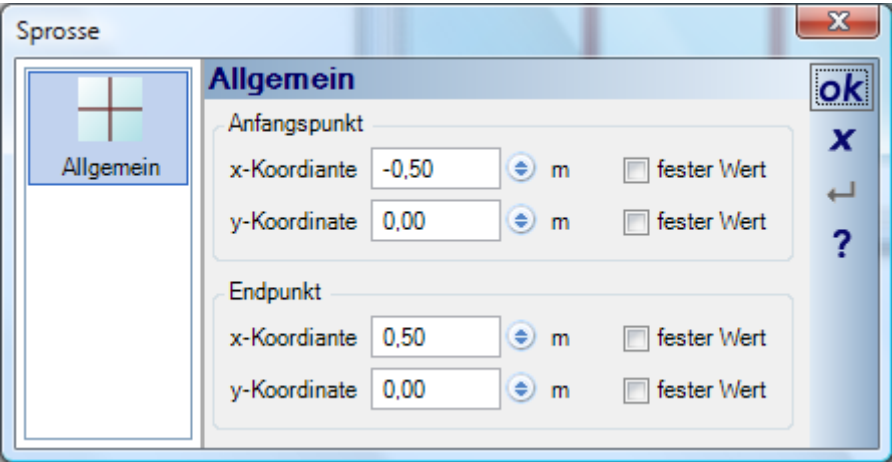

#### **5.3 SPROSSENBILDER ZEICHNEN**

Eine zusätzliche Möglichkeit zur Erzeugung von Sprossenbildern ist das Zeichnen eines 2D Symbols mit den Zeichenfunktionen des 2D Grafik-PlugIns.

Dazu zeichnen Sie zunächst ein Rechteck als Referenz. Innerhalb dieses Rechtecks zeichnen Sie die "Sprossen" als Linien. Selektieren Sie Rechteck und Linien über den Selektionsrahmen und speichern Sie die Elemente als 2D Symbol im Katalog.

Zeichnen eines Sprossenbildes und speichern als 2D Symbol:

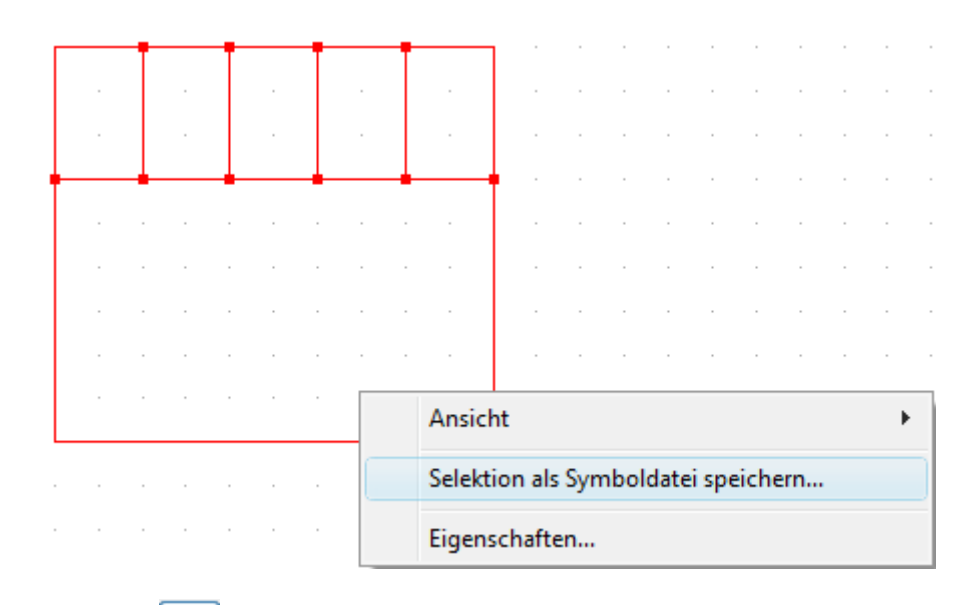

Über die Schaltfläche **importieren Sie das gezeichnete 2D-Symbol.** Das umgebende Rechteck wird dabei entfernt und nur die Linien als Sprossen importiert.

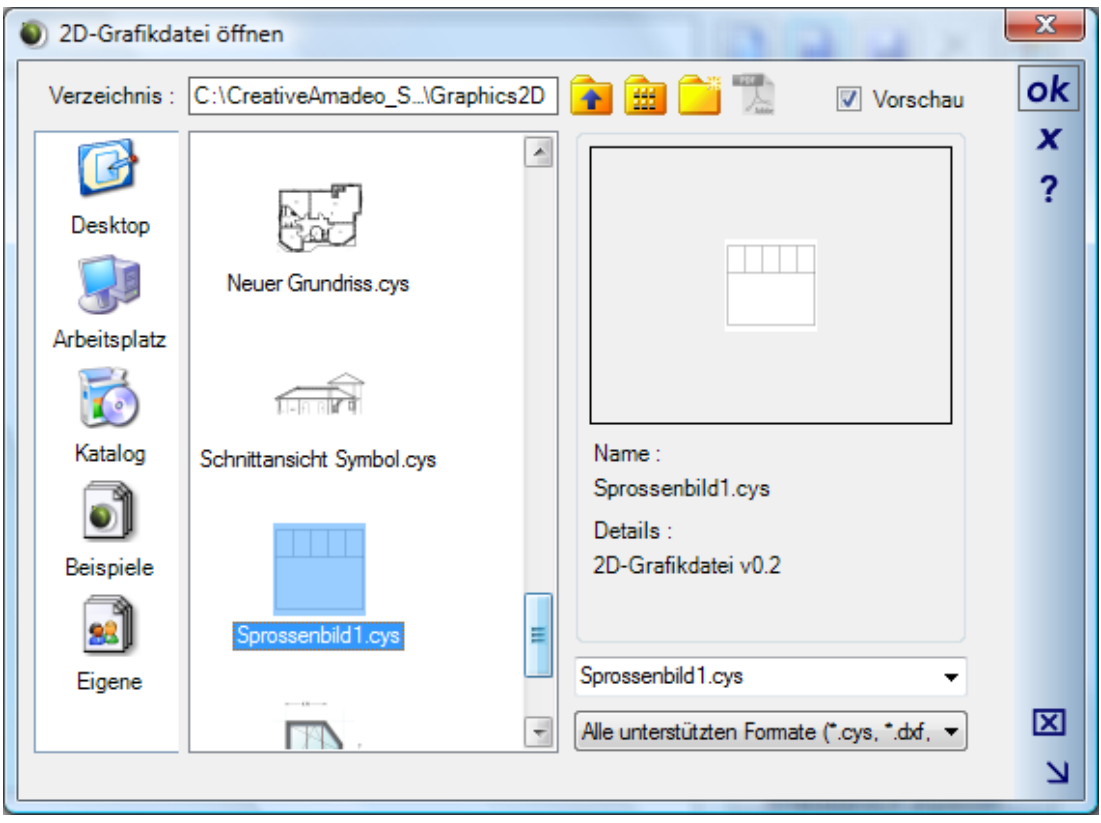

Das importierte Ergebnis:

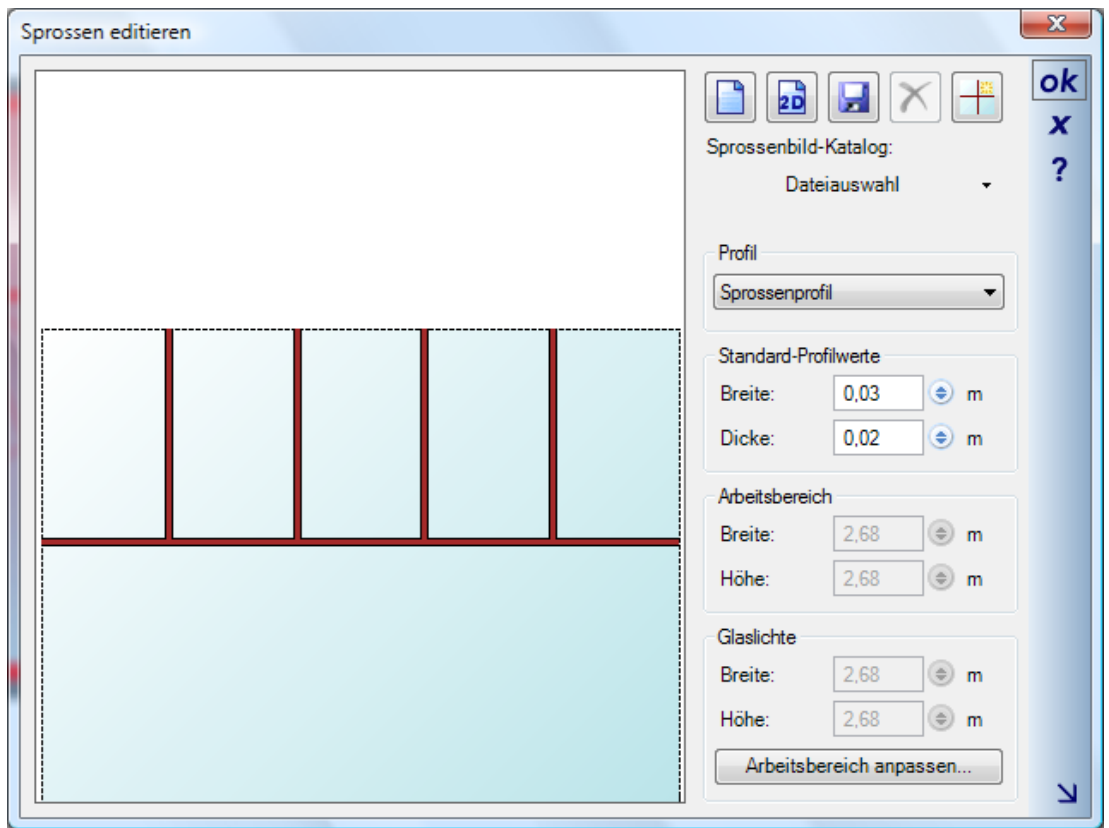